# YENİ ARIZA İZLEM SİSTEMİ

# HAKKINDA

Yeni arıza işlem sistemi, kullanıcılarımız tarafından Teknik Hizmetler Müdürlüğü'ne bağlı atölyelere ve Bilgi İşlem Dairesi Teknik Servis birimine arızalarını bildirmesinin kolaylaştırılması, bildirmiş olduğunuz tüm arızaların durumu hakkında siz kullanıcılarımızın daha kolay bilgi almasını sağlamak amacı ile geliştirilmiştir.

Arıza İzlem Sistemi, 7/24 ulaşılabilir olması ile kullanım kolaylığı sağlamayı hedeflemektedir. Ayrıca "22121" dahili telefonu arayarak ya da ["yardim.destek@deu.edu.tr"](mailto:yardim.destek@deu.edu.tr) e-posta adresi üzerinden sorunlarınızı iletebilirsiniz.

# ARIZA İZLEM SİSTEMİ KULLANIM ADIMLARI

#### 1.ADIM

Web browser (Chrome, Internet Explorer vb.) açılarak adres çubuğu kısmına [dehis.hst](mailto:yardim.destek@deu.edu.tr) ya da [dehis.deu.edu.tr](mailto:yardim.destek@deu.edu.tr) yazılarak siteye giriş yapılmalı.

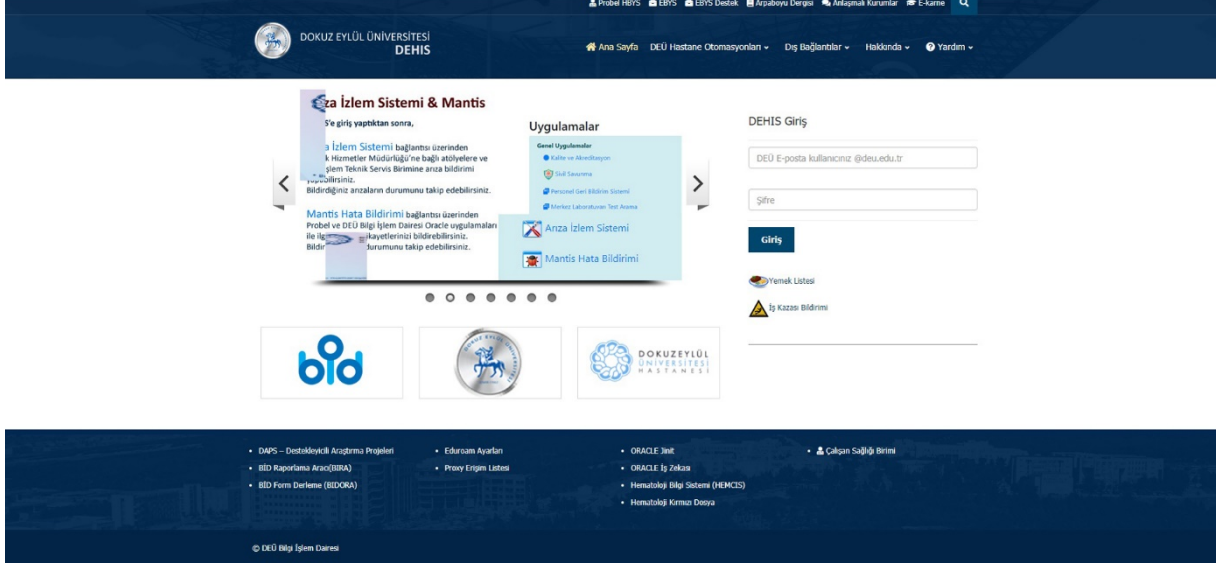

Şekil 1

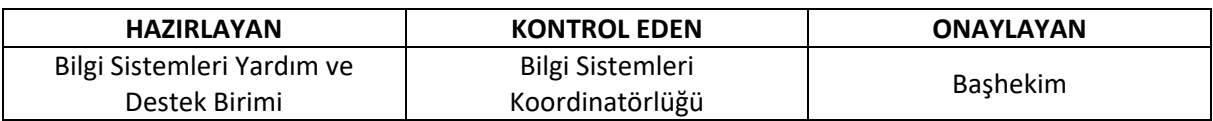

#### 2.ADIM

"DEÜ E-posta kullanıcınız @deu.edu.tr" ile belirtilen yere kurum e-posta adresini yazmanız gerekmektedir. "Şifre" yazan kısma ise e-posta şifrenizi girmeniz gerekmektedir. (E-posta adresiniz yok, hatırlamıyor ya da şifresini unutmuş iseniz "Bilgi Sistemleri Yardım ve Destek Birimi'ne" kurum kimliğiniz ile gidebilirsiniz.)

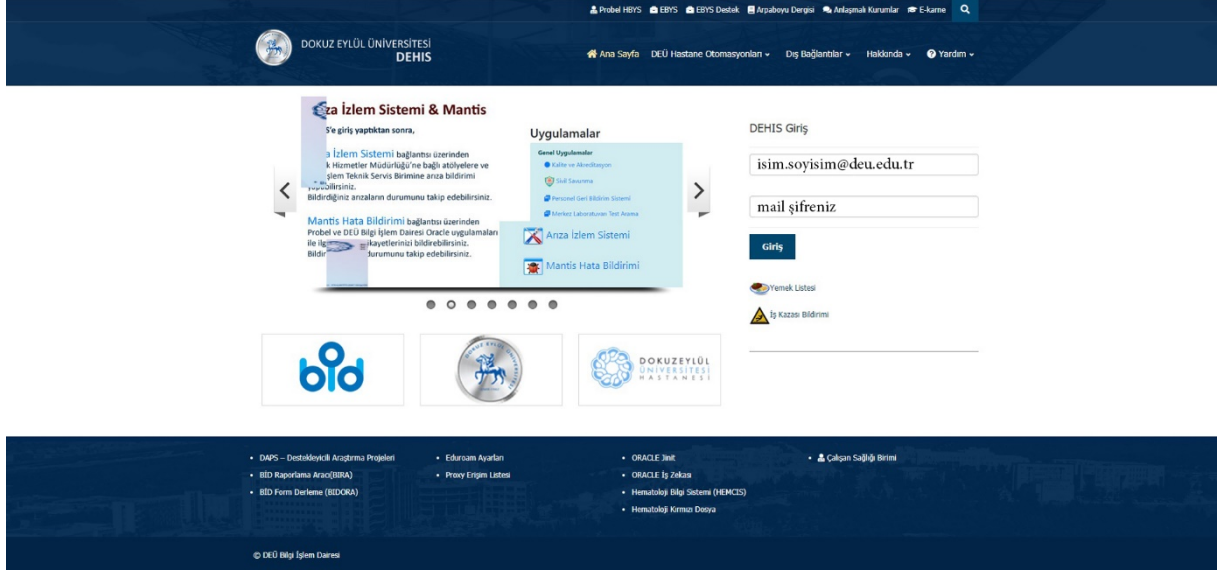

Şekil 2

#### 3.ADIM

Kullanıcı girişi yapıldıktan sonra önünüze bu ekran ve menüler gelmektedir. "Genel Uygulamalar" bölümü altında bulunan "Arıza İzlem Sistemi" butonu tıklanarak devam edilmektedir.

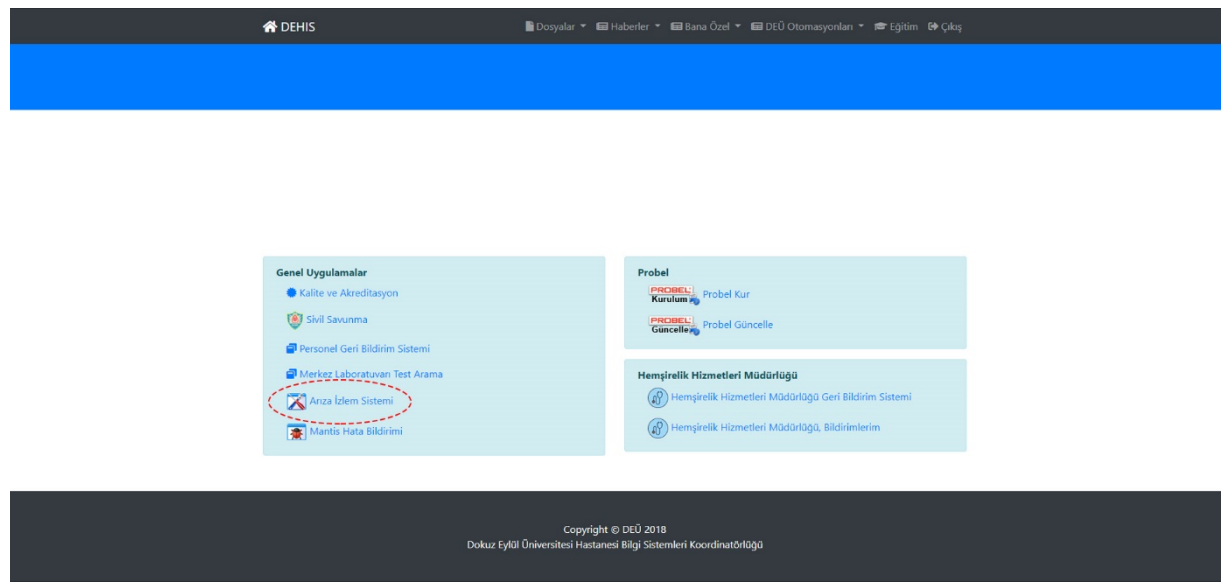

Şekil 3

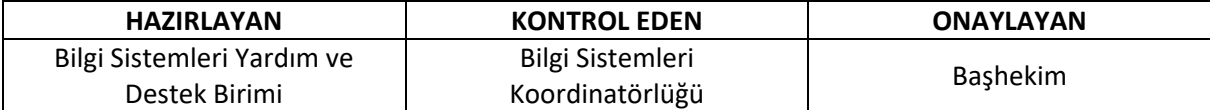

#### 4.ADIM

Bu ekran üzerinde;

- Arıza Bildir
- Bildirdiğim Arızalar
- Bilgi İşlem Arıza Sorgu

Olmak üzere üç farklı menü gelmektedir.

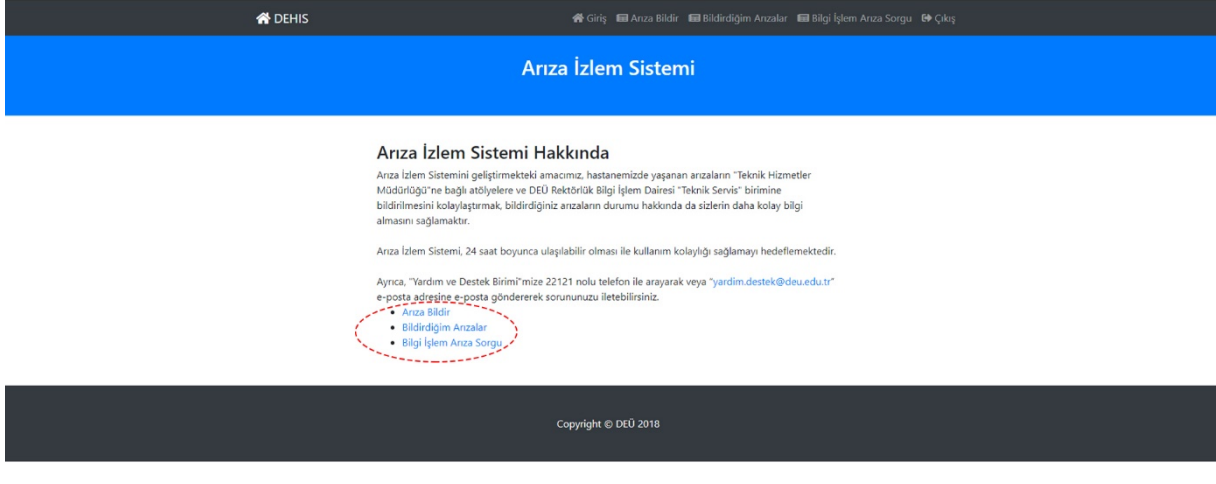

#### Şekil 4

1. Arıza Bildir Butonu:

Bu buton kullanılarak Teknik Hizmetler Müdürlüğü'ne bağlı atölyelere ve Bilgi İşlem Dairesi Teknik Servis birimine arıza bildirebilirsiniz.

2. Bildirdiğim Arızalar Butonu:

Bu butonu kullanarak daha önce bildirdiğiniz tüm arızaların bir listesini görebilirsiniz.

3. Bilgi İşlem Arıza Sorgu Butonu:

Bu butonu kullanarak Bilgi İşlem tarafından size verilmiş olan "Arıza No" ile cihazınızın ya da servisinizin son durumunu kontrol edebilirsiniz.

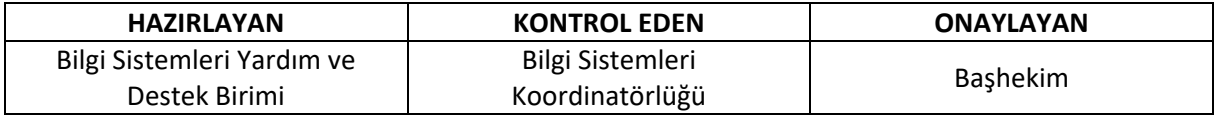

# ARIZA BİLDİR BUTONU KULLANIMI

Bu buton kullanılarak, Teknik Hizmetler Müdürlüğü'ne bağlı atölyelere ve Bilgi İşlem Dairesi Teknik Servis birimine arıza bildirebilirsiniz.

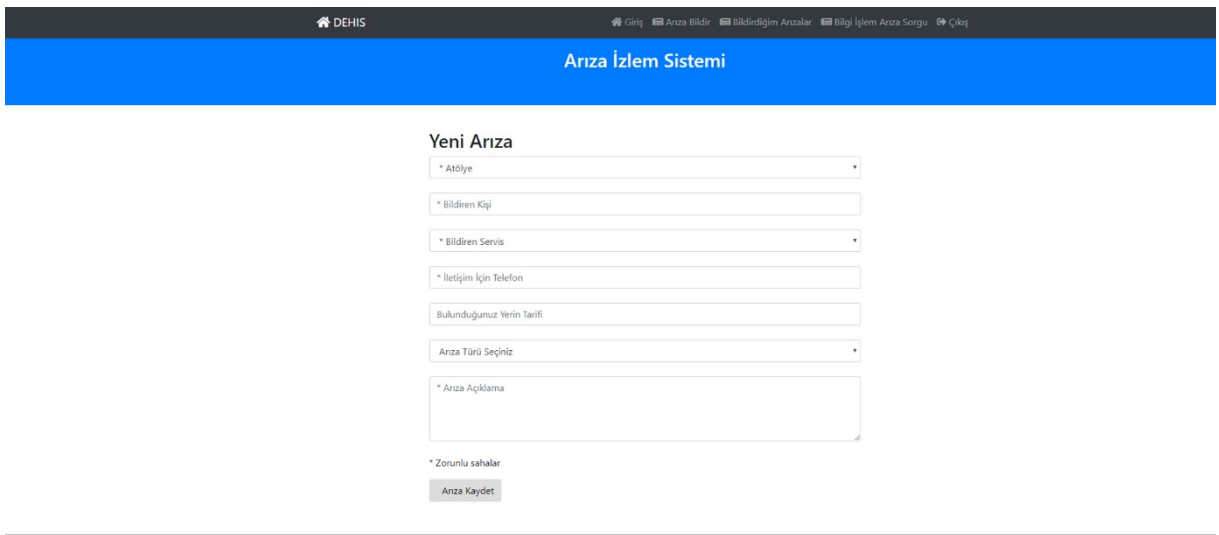

Sekil 5

Copyright © DEÜ 2018

• Atölye

Arıza bildirmek istediğiniz atölyeyi seçiniz.

• Bildiren Kişi

Sisteme e-posta adresiniz ile giriş yaptığınız için bu kısım otomatik olarak gelmektedir.

• Bildiren Servis

Burada bağlı olduğunuz servisi ya da birimi seçmeniz gerekmektedir. (Nöroloji Servisi, Faturalama, K.B.B. Polikliniği vb.)

• İletişim İçin Telefon

Sizinle iletişime geçebileceğimiz dahili numaranız.

• Bulunduğunuz Yerin Tarifi

Servis ya da poliklinik içerisinde arıza olan yerin tanımı. (Hemşire odası, Doktor odası, 2'nolu poliklinik, Sekreterlik vb.)

• Arıza Türü

Bildirmiş olduğunuz arıza ile ilgili bir ana başlık seçerek sorunun ne ile ilgili olduğunu belirtiniz.

• Arıza Açıklama

Tam olarak arızanın ne olduğunu ve ne sorun yarattığını anlatmanız gerekmektedir.

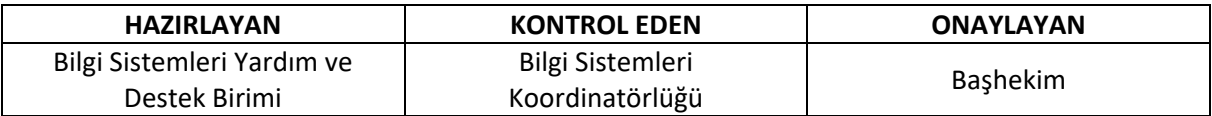

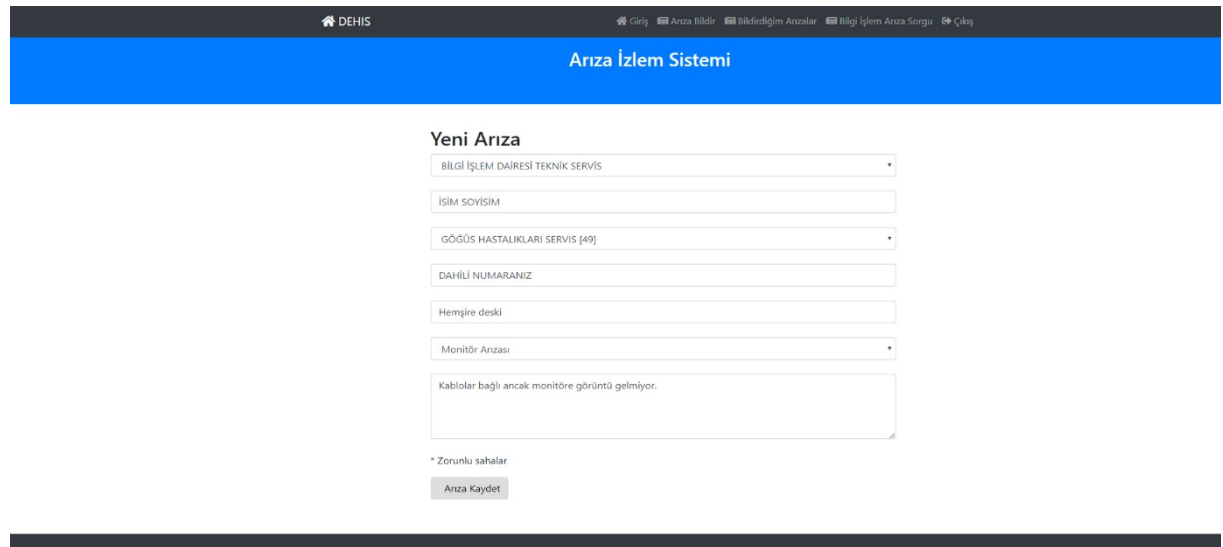

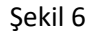

Copyright © DEÜ 2018

Bu girişleri tamamladıktan sonra "Arıza Kaydet" butonuna basarak arızanızın sisteme girilmesi işlemini tamamlamış bulunursunuz.

## BİLDİRDİĞİM ARIZALAR BUTONU KULLANIMI

Bu buton kullanılarak, Teknik Hizmetler Müdürlüğü'ne bağlı atölyelere ve Bilgi İşlem Dairesi Teknik Servis birimine bildirmiş olduğunuz son bir (1) yıla ait tüm arızaları listeleyebilirsiniz.

## BİLGİ İŞLEM ARIZA SORGU BUTONU KULLANIMI

Bu butonu kullanarak, Bilgi İşlem Dairesi Teknik Servis birimine bırakmış olduğunuz cihaz (Monitör, Kasa, Barkod Yazıcı, Yazıcı vb.) ya da bildirmiş olduğunuz servisler hakkında son durumunu öğrenmek amaçlı "Arıza No" ile sorgulama yapabileceğiniz bir ekrandır. Telefon ile 22121 dahili numarasını arayıp arıza bildirdiğinizde "Arıza No" almayı mutlaka unutmayınız. Teknik servise vermiş olduğunuz cihazlar içinse size verilen fişin üzerinde bulunan "Arıza No" ile de sorgulama yapabilirsiniz.

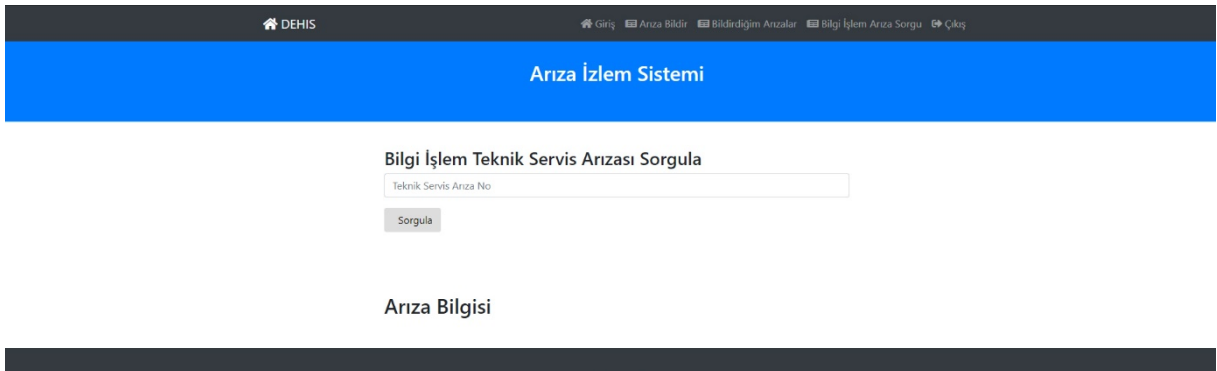

Copyright © DEÜ 2018

**HAZIRLAYAN KONTROL EDEN ONAYLAYAN** Bilgi Sistemleri Yardım ve Destek Birimi Bilgi Sistemleri Koordinatörlüğü Başhekim

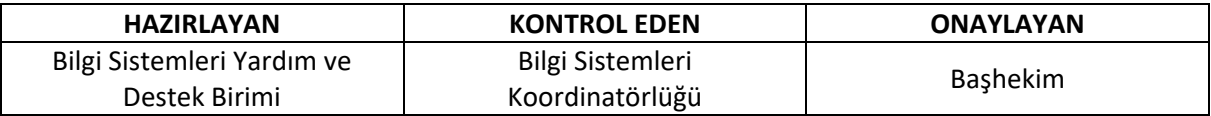